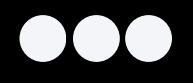

WWW.GRUPOBULL.COM.BR/VALIDAR

## ASSINAR DOCUMENTOS PDF

ADOBE RE ADER

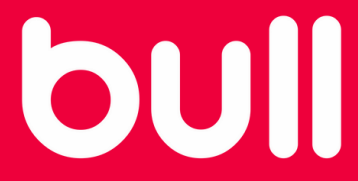

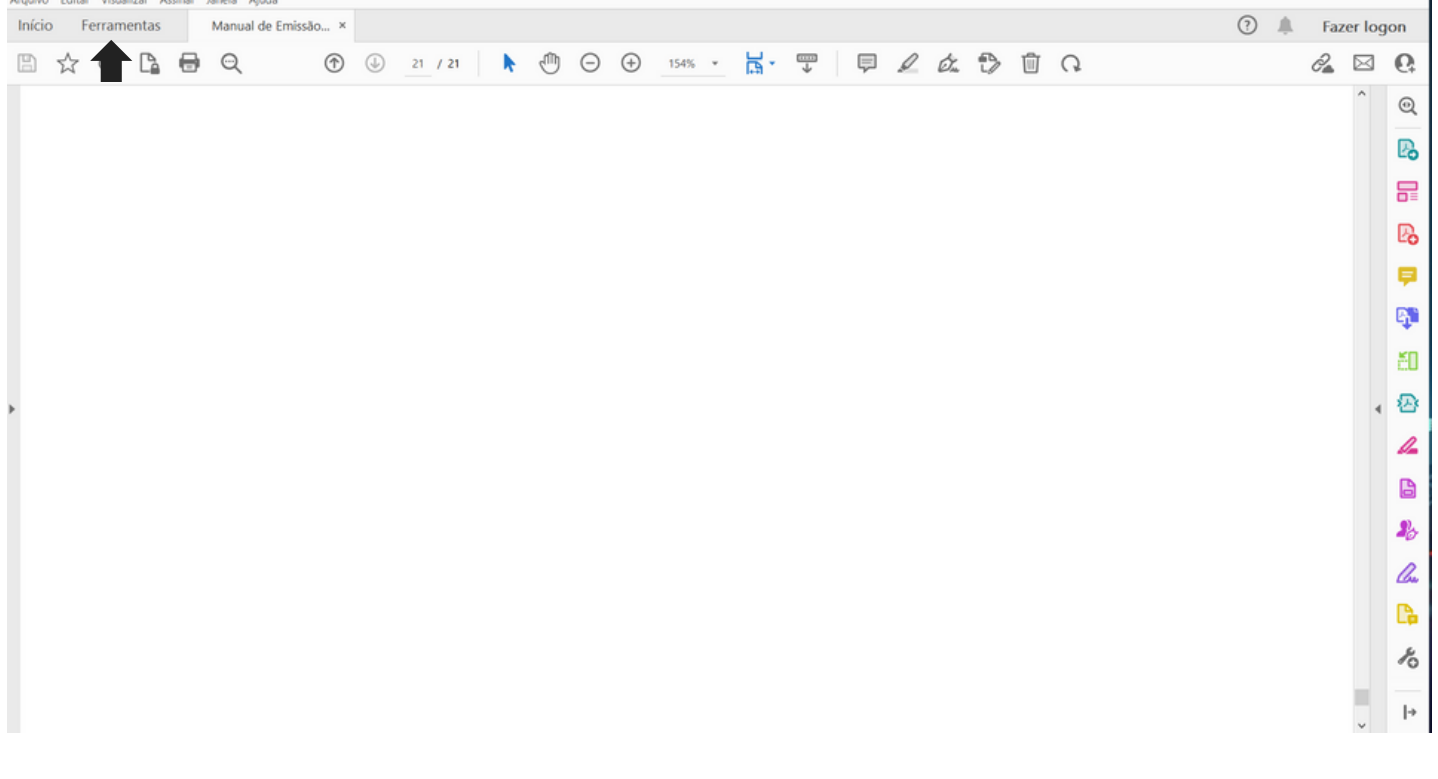

Salve em PDF o arquivo que deseja assinar e em seguida abra o mesmo. Abra-o em seguida no aplicativo Adobe Reader e clique em "Ferramentas".

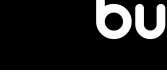

11

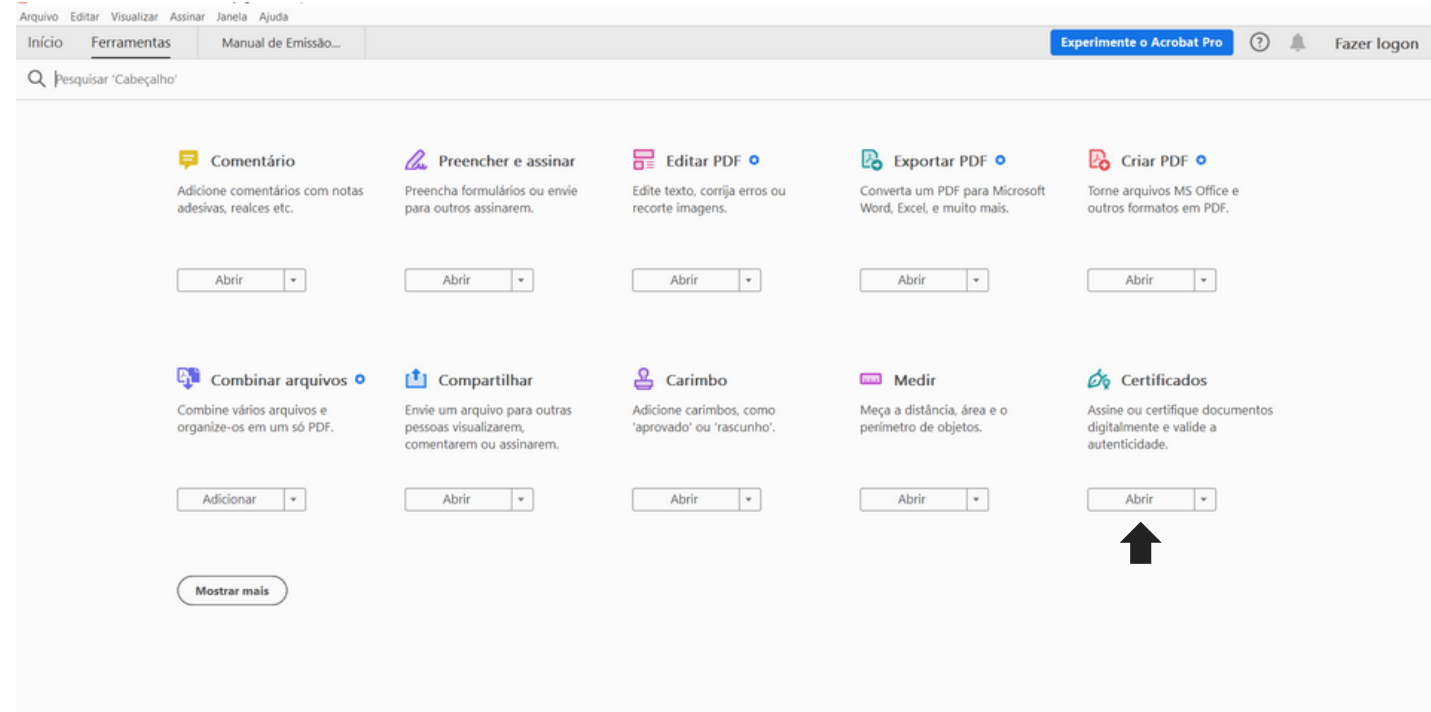

Em seguida localize a opção Certificados e clique em "Abrir".

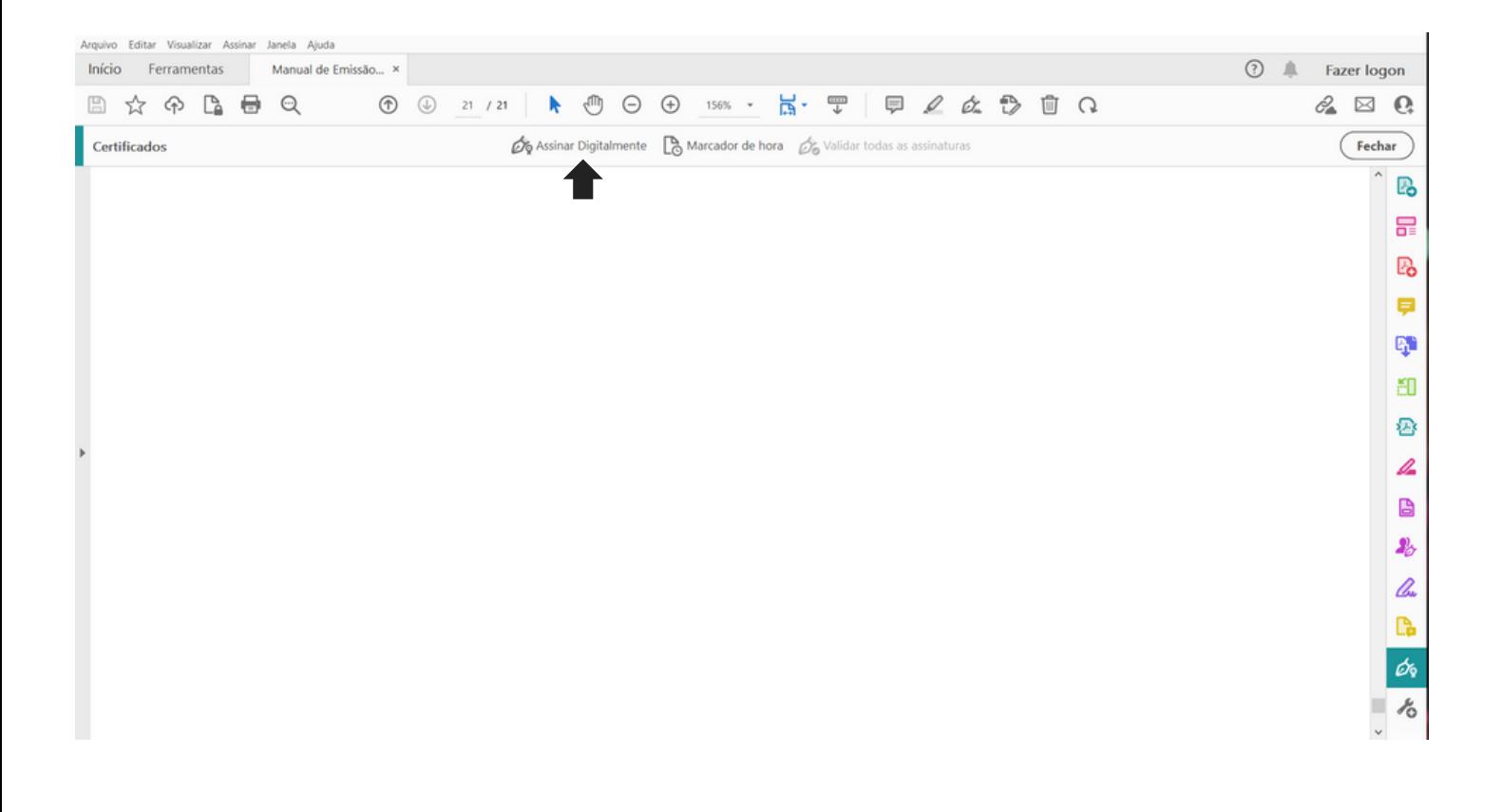

Agora clique em "Assinar Digitalmente".

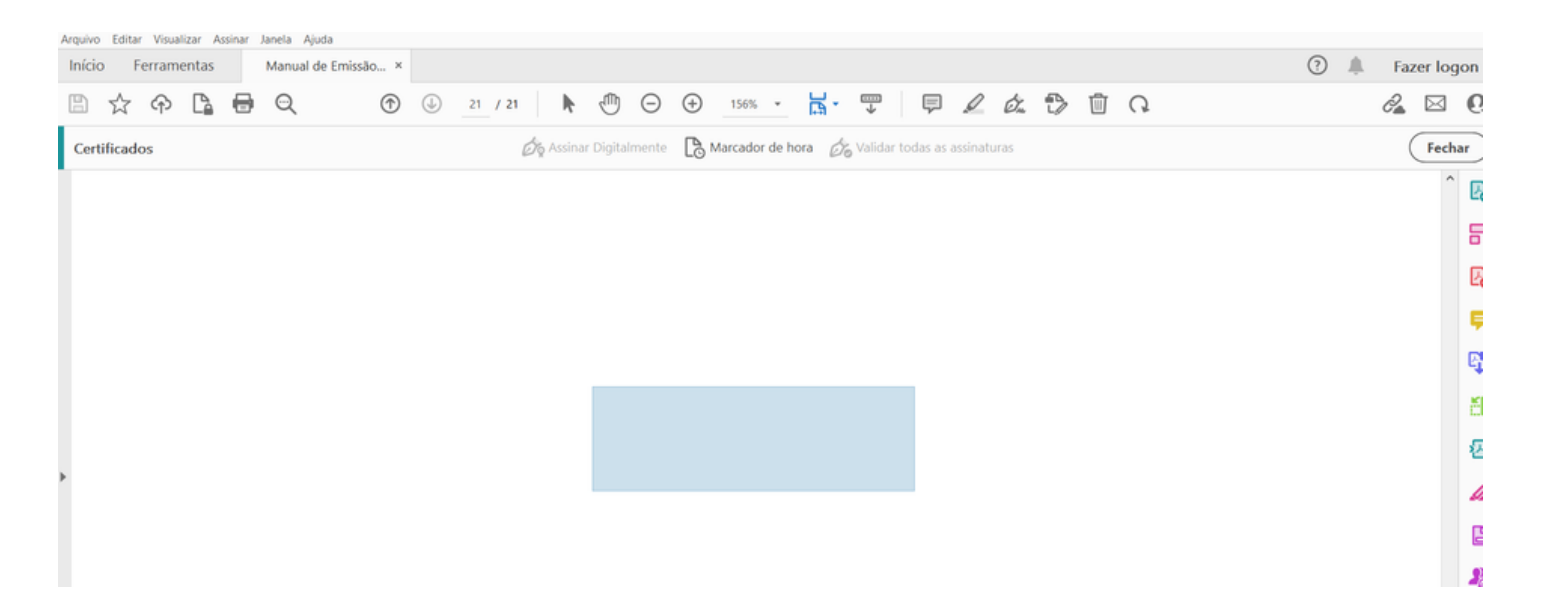

No campo onde deseja que a assinatura seja feita, clique com o mouse e arraste, desenhando o tamanho do espaço onde a assinatura deverá ocupar.

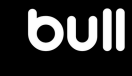

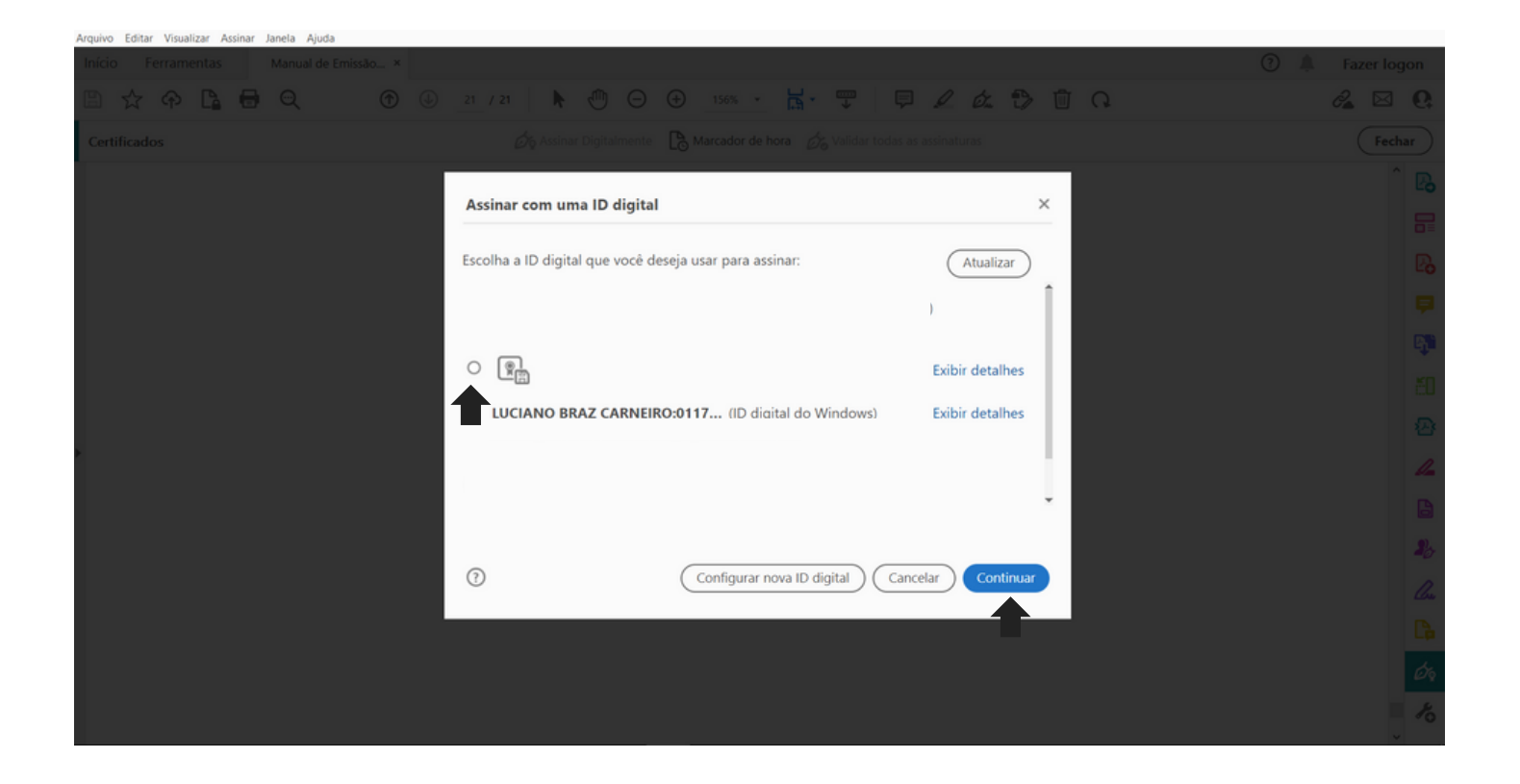

Agora selecione o certificado digital padrão ICP-Brasil que será usado para a assinatura e clique em "continuar".

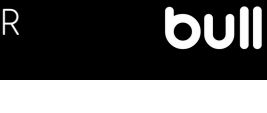

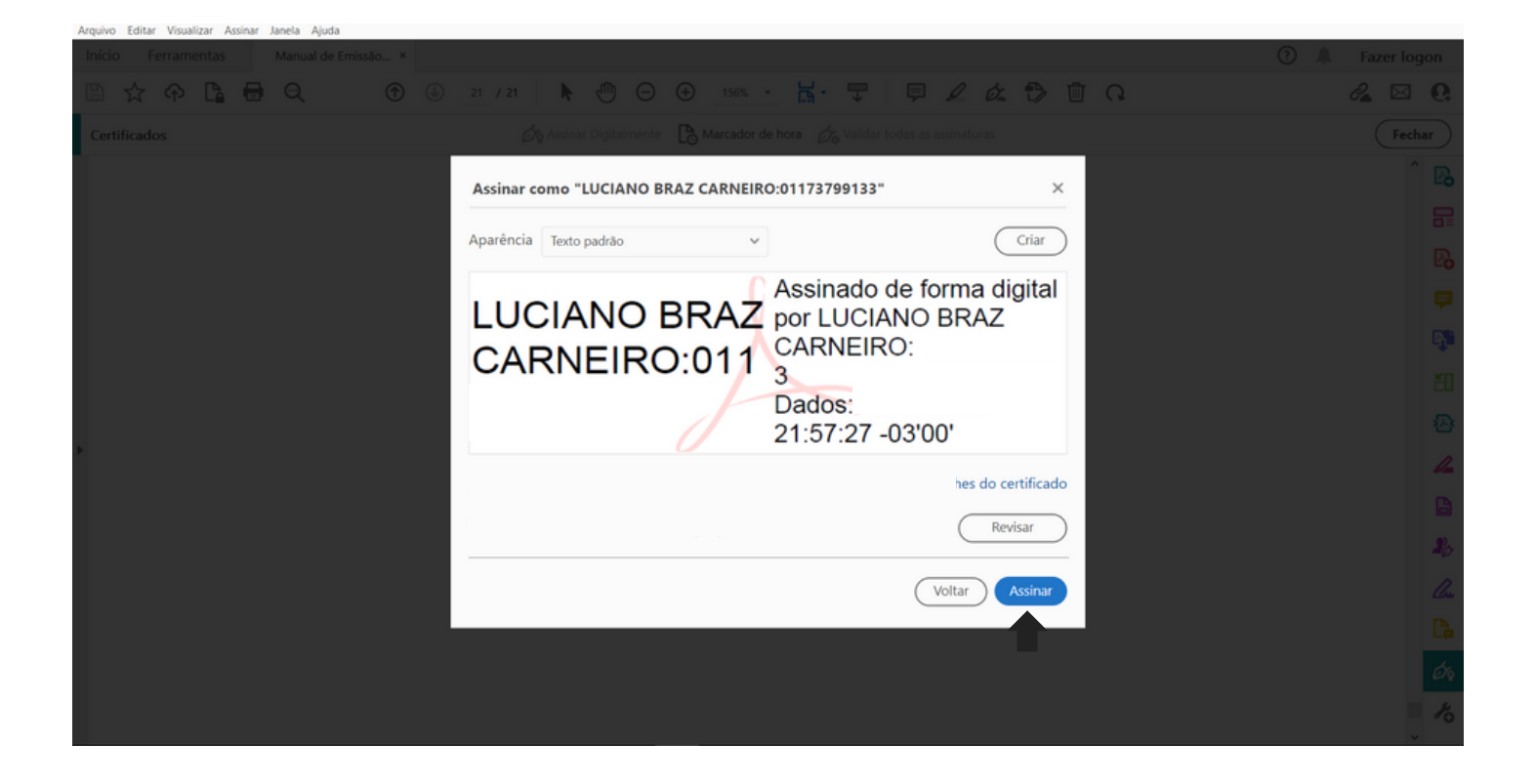

Nesta tela você visualizará como a assinatura ficará. Clique em "Assinar".

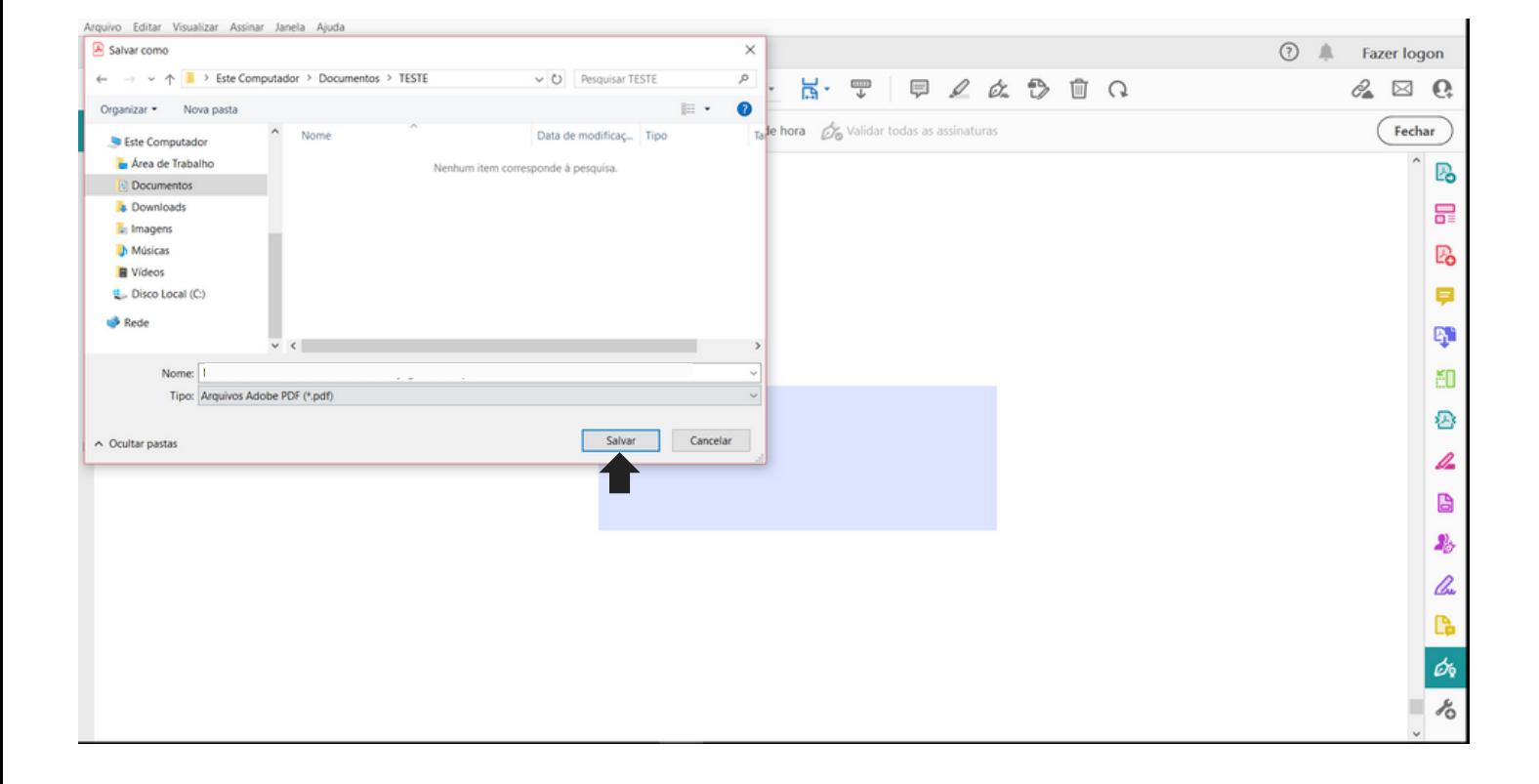

Selecione uma pasta para salvar o arquivo a ser assinado e clique em "Salvar".

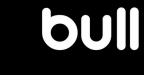

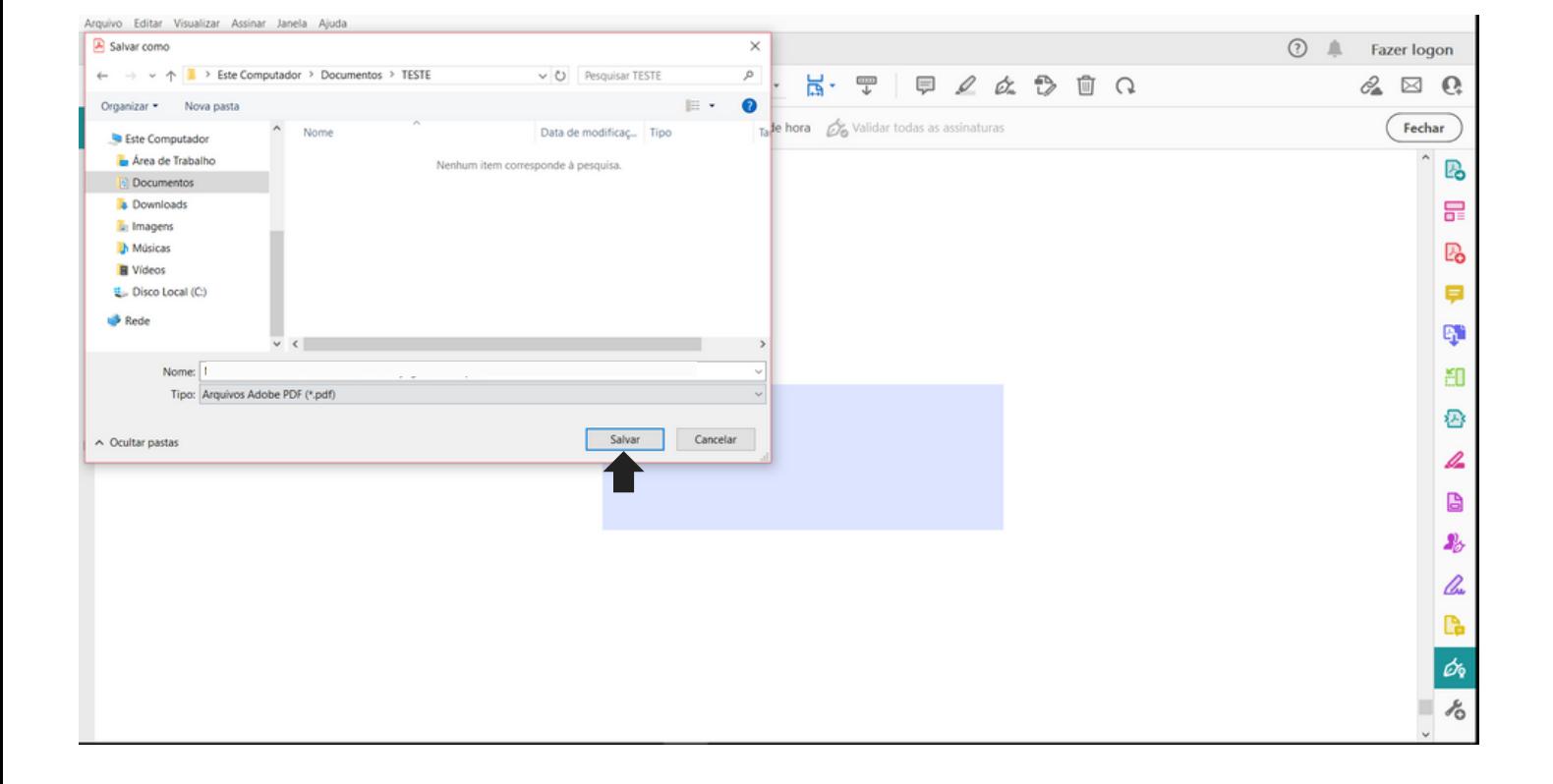

Se o seu certificado seja modelo A3, uma janela solicitando a senha da mídia será exibida. Digite a senha PIN do cartão ou token para prosseguir. Caso o seu certificado seja em nuvem, autorize pelo celular. Sendo um certificado digital modelo A1 ele fará assinatura sem a necessidade da digitação da senha.

O seu arquivo já está assinado e pode ser validade quanto a sua autenticidade no portal grupobull.com.br/validar.